# ROUTE 66 navigate 7

# The most complete GPS navigation solution

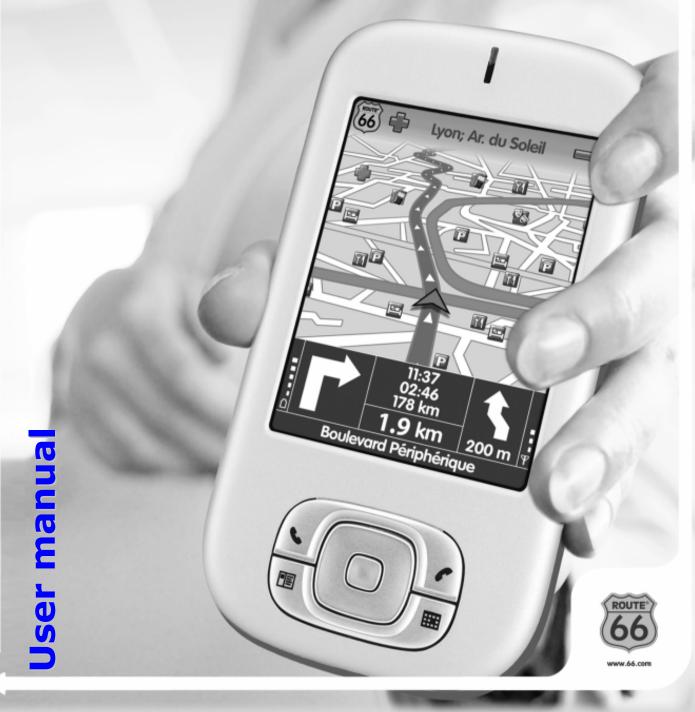

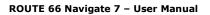

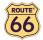

Version 1.0

March 2006

Copyright © 1993-2006 ROUTE 66. All rights reserved. ROUTE 66 and the ROUTE 66 logo are registered trademarks. Data copyright © NAVTEQ B.V. IMPORTANT REMARK: No part of this publication may be multiplied, be stored in a databank and electronically, mechanically, through photocopying, on sound carriers or in any other way be copied, without the explicit written approval of ROUTE 66. Windows CE and Windows® 98 SE/ME/2000/XP are trademarks of Microsoft Corp. All other marks are the property of their respective owners. The information contained in this document is subject to change without prior notice.

#### **ROUTE 66: Best by a Mile!**

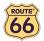

### Table of contents

| CONVENTIONS AND ABBREVIATIONS                                    | 5        |
|------------------------------------------------------------------|----------|
| INTRODUCTION                                                     | 6        |
| WELCOME                                                          | 6        |
| YOUR FIRST TRIP: NAVIGATE TO A DESTINATION                       | 7        |
| FIRST STEPS                                                      | 8        |
|                                                                  |          |
| PREPARE YOUR DEVICE                                              | 8        |
| BASIC SKILLS                                                     | 9        |
| UNDERSTANDING THE NAVIGATION SCREEN                              | 9        |
| Moving around the menus<br>Moving around the map                 | 10<br>11 |
| USING THE KEYBOARD                                               | 11       |
| USING THE FILTER                                                 | 11       |
| USING THE TOUCH SCREEN AND STYLUS                                | 11       |
| MAIN MENU                                                        | 12       |
| NAVIGATE TO A LOCATION                                           | 13       |
|                                                                  |          |
| WORKING WITH LOCATIONS                                           | 14       |
| NAVIGATE TO YOUR HOME ADDRESS                                    | 15       |
| NAVIGATE TO YOUR OFFICE ADDRESS                                  | 15       |
| FIND AN ADDRESS AND NAVIGATE TO IT                               | 16       |
| NAVIGATE TO A FAVOURITE LOCATION                                 | 17       |
| NAVIGATE TO A RECENTLY VISITED LOCATION (HISTORY)                | 18       |
| NAVIGATE TO A POI AROUND YOUR GPS POSITION                       | 19       |
| NAVIGATE TO A POI AROUND YOUR DESTINATION                        | 20       |
| FIND A POINT ON THE MAP AND NAVIGATE TO IT                       | 21       |
| NAVIGATE TO A DESTINATION VIA INTERMEDIATE POINTS (NAVIGATE VIA) | 22       |
| PLAN A ROUTE                                                     | 24       |
| CUSTOMIZE YOUR NAVIGATION                                        | 27       |
|                                                                  |          |
| SOUND ON / SOUND OFF                                             | 27       |
| MAP OPTIONS                                                      | 28       |
| DAY COLOURS / NIGHT COLOURS<br>2D PERSPECTIVE / 3D PERSPECTIVE   | 28<br>29 |
| SET 3D ANGLE                                                     | 29<br>30 |
| SHOW FAVOURITES / HIDE FAVOURITES                                | 31       |
| Show scale / Hide scale                                          | 32       |
| SELECT MAP                                                       | 33       |
| LEGEND                                                           | 34       |
| POINTS-OF-INTEREST (POI)                                         | 35       |
| ZOOM TO                                                          | 36       |
| Change settings                                                  | 37       |
| BACKLIGHT                                                        | 37       |
|                                                                  |          |

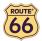

| Language                                                         | 38 |
|------------------------------------------------------------------|----|
| Units                                                            | 39 |
| Volume                                                           | 40 |
| Route type                                                       | 41 |
| AVOID MOTORWAYS                                                  | 42 |
| Avoid toll roads                                                 | 42 |
| AVOID FERRIES                                                    | 42 |
| AUTOMATIC ZOOMING                                                | 43 |
| CONFIGURE ALARM                                                  | 44 |
| SPEED                                                            | 45 |
| Set date/time                                                    | 46 |
| Vertical turn arrows / Horizontal turn arrows                    | 47 |
| CALIBRATE SCREEN                                                 | 48 |
| DEFINE YOUR NAVIGATION EXPERIENCE                                | 49 |
|                                                                  |    |
| POINTS-OF-INTEREST (POI)                                         | 49 |
| MAINTAIN POI                                                     | 49 |
| ADD AS POI                                                       | 49 |
| Rename POI                                                       | 50 |
| Remove POI                                                       | 51 |
| MAINTAIN POI CATEGORY                                            | 52 |
| ADD POI CATEGORY                                                 | 52 |
| Rename POI category                                              | 53 |
| Remove POI category                                              | 54 |
| POI ALARM                                                        | 55 |
| FAVOURITES                                                       | 58 |
| SET HOME ADDRESS                                                 | 58 |
| SET OFFICE ADDRESS                                               | 59 |
| ADD FAVOURITE                                                    | 60 |
| RENAME FAVOURITES                                                | 61 |
| Remove favourites                                                | 62 |
| APPENDIX                                                         | 63 |
|                                                                  |    |
| INSTALLING OTHER GEOGRAPHIC MAP(S) AND VOICE INSTRUCTIONS ON THE |    |
| Memory Card                                                      | 63 |
| Formatting your Memory Card                                      | 64 |
| HOW DOES GPS WORK?                                               | 65 |
| QUICK REFERENCE CARD – NAVIGATE TO A LOCATION                    | 66 |
| CUSTOMER SUPPORT                                                 | 68 |
| LICENSE AGREEMENT                                                | 68 |
| DISCLAIMER                                                       | 69 |

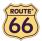

# **Conventions and abbreviations**

These are the conventions used in this user manual:

| 1, 2, 3                       | Step-by-step instructions.                 |
|-------------------------------|--------------------------------------------|
| Locations,<br>Change settings | Menus and submenus in ROUTE 66 Navigate 7. |
| 🤹 🞉                           | Icons in ROUTE 66 Navigate 7.              |
| Amsterdam restaurant          | Examples.                                  |
|                               | Warnings or important information.         |

These are the abbreviations used in this user manual:

| 2D  | Bi-dimensional            |
|-----|---------------------------|
| 3D  | Three-dimensional         |
| GPS | Global Positioning System |
| т   | Information Technology    |
| POI | Point-of-interest         |
| USB | Universal Serial Bus      |

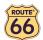

#### Introduction

#### Welcome

Congratulations! You have just purchased ROUTE 66 Navigate 7. You are the owner of an all-in-one, GPSenabled navigation solution that contains easy-to-use on-board software, the most comprehensive map coverage currently available on the market, and state-of-the-art technology.

#### Easy-to-use software:

- You don't have to be an experienced driver or an IT specialist to use this product. Our professional solution is simple and user-friendly.
- Let the product do all the calculations for you. Meanwhile, concentrate on the road ahead of you and enjoy your trip.
- Behind the wheel. On your bike. Or simply walking. Our solution adapts to your needs and lifestyle.
- Customize! Customize! Customize! It has never been easier to define your navigation the way you like it! Switch from day view to night view. Browse your route in the classical 2D view, or fly like a bird over the map in the more challenging 3D perspective. Change map colours. Set speed limits and speed alerts. Pick the language of the voice instructions and the user interface. Take advantage of the extensive collection of points-of-interest. Keep your expenses under control...
- Do you want to navigate from A to B? Would you rather prefer a detour from the initial route? What about longer trips, with many stopovers? Tap a few times and off you go!

#### Comprehensive map coverage:

- The geographic data is provided by NAVTEQ, a world leader in premium-quality digital map data.
- Street-level or major roads. National or Pan-European coverage. It's up to you!
- Choose from an impressive collection of points-of-interest, including restaurants, hotels and petrol stations.

#### State-of-the-art technology:

- The navigation software and maps are preloaded on the device, improving the response time. Thus, you avoid data bottlenecks via slow Internet connections or poor network coverage.
- With Windows Mobile technology, the information is available anytime, anywhere and your experience is more personal and versatile.

Start navigating now! It's that simple!

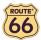

#### Your first trip: Navigate to a destination

With **ROUTE 66 Navigate 7**, you can travel more easily and much faster. Let's say that you wish to travel to a restaurant in Amsterdam:

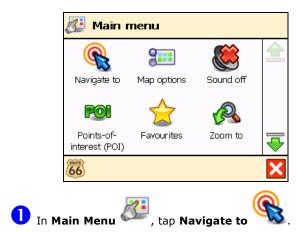

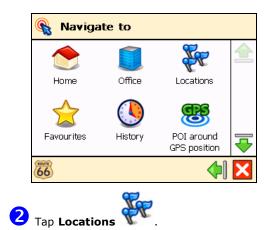

| 🐙 Navigate to   |       |      |   |   |     |   |   |
|-----------------|-------|------|---|---|-----|---|---|
| An              | nst R | lest |   |   |     |   | • |
| A B C D E F G H |       |      |   |   |     |   |   |
| Ι               | J     | K    | L | М | N   | 0 | Р |
| Q               | R     | S    | Т | U | ۷   | W | X |
| Y               | Z     |      | , |   | 123 |   |   |

**3** Type Amsterdam restaurant, or just amst rest and confirm your choice  $\checkmark$ .

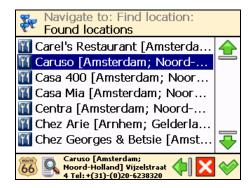

From the list of results, select the location that best suits your needs, for example Caruso Amsterdam and confirm your choice ↔.

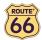

# **First steps**

## Prepare your device

To start using **ROUTE 66 Navigate 7**, you have to carry out the following 4 steps:

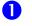

Charge the battery of the device.

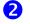

Insert the memory card into your device.

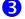

**3** Switch on your device and wait for a fixed GPS position.

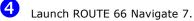

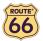

#### **Basic skills**

#### Understanding the navigation screen

The main elements of the navigation screen are presented below.

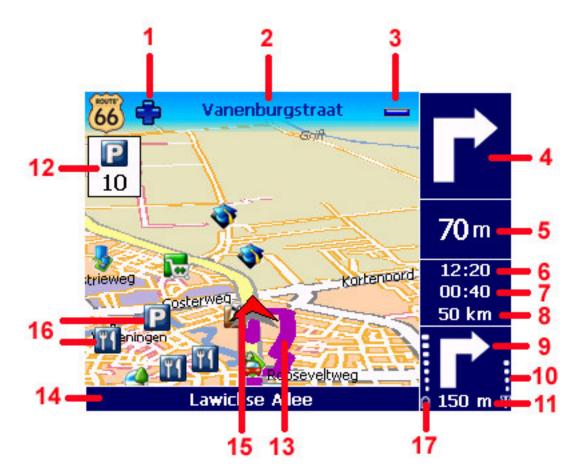

| Element | Description                            | Element | Description                         |
|---------|----------------------------------------|---------|-------------------------------------|
| 1       | Zoom in                                | 10      | Strength of GPS signal              |
| 2       | Next street                            | 11      | Remaining distance to the next turn |
| 3       | Zoom out                               | 12      | POI alarm                           |
| 4       | Current turn                           | 13      | Current route                       |
| 5       | Remaining distance to the current turn | 14      | Current street                      |
| 6       | Estimated time of arrival.             | 15      | GPS arrow (current position)        |
| 7       | Remaining time to destination          | 16      | Point-of-interest                   |
| 8       | Remaining distance to destination      | 17      | Battery level                       |
| 9       | Next turn                              |         |                                     |

**2**, **4**, **5**, **6**, **7**, **8**, **9**, **10**, **14** and **17** represent the driving instructions. The driving instructions are also called turn arrows. By default, the turn arrows are placed on the right side of the navigation screen. You can also move the turn arrows to the bottom of the navigation screen. Read the **Vertical turn arrows / Horizontal turn arrows** chapter for details.

You can tap several areas of the navigation screen and display additional information:

- Tap the map area to open the Main Menu screen.
- Tap the top-right area (4) to repeat the last voice instruction.

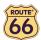

#### ROUTE 66 Navigate 7 – User Manual

• Tap the middle-right area (including **5**, **6**, **7** and **8**) to display the **Statistics** screen.

| Greatistics  |                   |                   |  |  |  |
|--------------|-------------------|-------------------|--|--|--|
|              | Distance<br>83 km | Duration<br>01:00 |  |  |  |
|              | Average           | Maximum           |  |  |  |
| <b>(</b> 34) | <b>71</b> km/h    | 132 km/h          |  |  |  |
|              | Sunrise           | Sunset            |  |  |  |
|              | 13:33             | 05:35             |  |  |  |
| 100 K        | Reset             | ×                 |  |  |  |

• Tap the bottom-right area (including **9**, **10**, **11** and **17**) to display the **GPS information** screen.

| GPS information |                |                |  |  |  |
|-----------------|----------------|----------------|--|--|--|
|                 | LONGITUDE      | LATITUDE       |  |  |  |
|                 | 005°05'45.29"E | 52°03'38.70" N |  |  |  |
|                 | ALTITUDE       | DIRECTION      |  |  |  |
| N               | 57 m           | 98°            |  |  |  |
| -W - E          | SPEED          | SATELLITES     |  |  |  |
| 5               | 93.7km/h       | 7              |  |  |  |
|                 | TIME           | DATE           |  |  |  |
|                 | 12:48.52       | 22.05.04       |  |  |  |
| <b>66</b> ×     |                |                |  |  |  |

#### Moving around the menus

Use the following buttons to move through the product:

| Button   | Action                                                                                                    |
|----------|----------------------------------------------------------------------------------------------------|
| *        | Go to the next screen or confirm choices made on the current screen. For example, confirm language selection or start navigating.     |
| <b>4</b> | Return to the previous screen or abort the current action. For example, return to the route type selection or cancel a search action. |
| ×        | Jump to the main navigation screen, regardless of the current screen.                                                                 |
|          | (De)Select an item or option.                                                                                                    |
| <b></b>  | Move one screen up.                                                                                                    |
| 4        | Move one screen down.                                                                                                    |
| 9        | Filter long lists of search results.                                                                                                  |
|          | Delete the selected item in a list.                                                                                                   |
|          | Delete all items in a list.                                                                                                    |

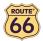

#### Moving around the map

To view the map in a more convenient way, use the following buttons:

| Button | Action                                                                                        |
|--------|-----------------------------------------------------------------------------------------------|
| -      | Enlarge the map view (zoom in). As you zoom in, more details will de displayed on the map.    |
|        | Decrease the map view (zoom out). As you zoom out, less details will de displayed on the map. |

You can scroll the map by tapping & holding the map and dragging it in the desired direction.

#### Using the keyboard

The keyboard is displayed automatically when you want to enter a name (numbers, letters, or both), for example an address. All letters and a few symbols are displayed. To display numbers and other symbols, tap **123**. To delete characters, tap  $\leftarrow$  .

| <b>7</b>      | 🖗 Navigate to |        |   |   |                  |   |   |
|---------------|---------------|--------|---|---|------------------|---|---|
| An            | nst N         | /luseu | m |   |                  |   | • |
| A B C D E F G |               |        |   |   |                  | Н |   |
| Ι             | J             | K      | L | М | N                | 0 | Р |
| Q             | R             | S      | Т | U | ۷                | W | X |
| Y             | Z             |        | 1 |   | <mark>123</mark> |   |   |

#### Using the filter

In longer lists, tap the filter S to narrow your search results. Enter a letter, a group of letters, or a word. That keyword is searched for in all items of the list. The keyword can be detected anywhere in the list: at the beginning, in the middle or at the end of an item.

| Maintain POI: Add as POI :<br>Select POI category |          |
|---------------------------------------------------|----------|
| 👸 Banks (nl)                                      |          |
| 💱 Bars (nl)                                       |          |
| 😭 Car Rent Agency                                 |          |
| 📴 Hotel (nl)                                      |          |
| 🔮 Parks                                           |          |
| 🔚 Shopping                                        |          |
|                                                   | ₹        |
| 🐻 💁 🔹 🗘 🕷                                         | <b>~</b> |

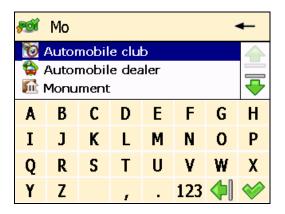

#### Using the touch screen and stylus

The touch screen allows you to make selections, browse the map or enter data. Touch the desired object on the screen, with the stylus or simply with one of your fingers.

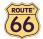

#### Main menu

First of all, spend a few minutes and read the following overview of the main features of ROUTE 66 Navigate 7.

| Icon               | Name                    | Description                                                                                                    |
|--------------------|-------------------------|----------------------------------------------------------------------------------------------------|
| R                  | Navigate to             | Tap this button to select a destination and start navigating to it.<br>Just tap your home address or your office address; type the name<br>of a particular location; pick a Favourite location or a recently<br>visited address (History); browse a huge collection of points-of-<br>interest around your current position or around your destination.<br>Browse the map, tap a location and start navigating to it.                                                                                                    |
| 200                | Map options             | Tap this button to customize your travelling experience. Switch<br>from day view to night view. Display your route in 2D or 3D<br>perspective. Set the map perspective. Show or hide your<br>favourites or the map scale. View the legend and change colours.<br>Choose which points-of-interest you want to display on the map.                                                                                                    |
| ۵, 🖉               | Sound on /<br>Sound off | Switch the speaker on or off.                                                                                                    |
| POI                | Points-of-<br>interest  | Tap this button to define and maintain categories of points-of-<br>interest. Fill these POI categories with locations you visited or<br>discovered during your trips. Set alerts.                                                                                                    |
|                    | Favourites              | Tap this button to store and maintain addresses or destinations that you visit frequently or that are of great importance to you. Save them as favourites. Add favourites to your trips.                                                                                                    |
| R                  | Zoom to                 | Think of this button as a powerful tool to locate a particular location on the map.                                                                                                    |
|                    | Change settings         | Customize the overall functioning of the product. Set the<br>language of the user interface and the voice instructions. Set the<br>backlight, the time indicator or the automatic zooming. Switch<br>from metric units to imperial units. Control the sound volume of<br>the voice instructions. Specify the preferred type of route for<br>travelling. Set safety indicators, including alarm and speed.<br>Specify what to avoid along your route (motorways, toll roads,<br>ferries). Calibrate the screen of your device. |
| ¢,                 | Plan a route            | Choose your departure location, your destination location and,<br>optionally, as many stopovers (intermediate locations) as you<br>need. Then, calculate the route, read the route description and<br>start navigating.                                                                                                    |
| € <mark>_</mark> € | Navigate via            | Tap this button to compose a route that contains one or several stopovers and start navigating. Choose at least the departure location and destination location; if your route includes several stopovers (intermediate locations), add each of them as another waypoint to your route.                                                                                                    |
|                    | GPS information         | Check the status of the GPS receiver built into your device.                                                                                                    |
| 2                  | Help                    | Access the list of help topics and the <b>About Navigate</b> information.                                                                                                    |

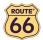

# Navigate to a location Now you are ready for your first trip. Select a destination and start navigating.

When you are in the **Navigate to** screen, tap:

| lcon | Name                    | Description                                                                                                    |
|------|-------------------------|----------------------------------------------------------------------------------------------------|
|      | Home                    | This is an address or location you frequently navigate to, for example your home address.                                                                                                    |
|      | Office                  | This is an address or location you frequently navigate to, for example your company headquarters.                                                                                                    |
| Fr   | Location                | Search for a location by typing its name.                                                                                                    |
|      | Favourites              | These are the addresses or locations you saved for<br>future trips. Instead of searching for a location each<br>time you need it, you can save it as a favourite and<br>select it as often as you want. |
|      | History                 | Here you can find the locations that you have visited recently.                                                                                                    |
| 8    | POI around GPS position | These are points-of-interest (POI) around your current GPS position.                                                                                                    |
| 2    | POI around destination  | These are points-of-interest (POI) near the destination of your trip.                                                                                                    |
|      | Point on map            | Browse the map and indicate any location.                                                                                                    |

For details about finding locations, read the **Working with locations** chapter.

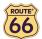

#### Working with locations

Locations. Addresses. Places. Points on the map. These are the basic elements that you can use to compose a new trip. A location can be your departure, your destination, or any intermediate waypoint.

How to take advantage of the available locations?

- search locations by name;
- search the categories of points-of-interest around your current location 🥯 or around your

destination 🥗

- define your home address
   or your office address
- customize your favourites 🦾
- organize the locations you visited recently (History)
- scroll over the map and indicate any location.

The possibilities are endless!

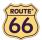

#### Navigate to your home address

Imagine that you have just finished a business meeting far away in the countryside or in an unknown city. And all you want to do now is to go home. Wouldn't it be nice to tap **Home** and start navigating to your destination? That's possible now!

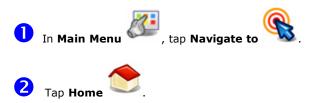

That's all! Now you can start navigating to your home address.

This option is available only if you have defined your home address before!

#### Navigate to your office address

Wouldn't it be nice that every morning, no matter where you are, you just have to tap a few times on your device before you can start travelling to your workplace, be it an office, a university or a construction site? **ROUTE 66 Navigate 7** can do this.

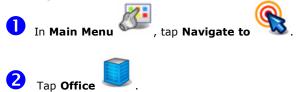

That's all! Now you can start navigating to your office address.

This option is available only if you have defined your office address before!

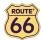

#### Find an address and navigate to it

You are driving to an important meeting. But, suddenly, your secretary informs you that there is a lastminute change: the meeting will take place in another city and in another hotel. Switch on your device, search for this location, and start navigating to it. All in a few seconds!

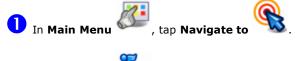

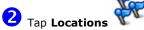

**3** Type the name of the city, for example *Amsterdam* or just *amst*. Because the list of possible locations could be large, narrow your search by typing another keyword, for example *hotel* or just *hot*. When you have entered all search strings, confirm them  $\checkmark$ .

| 🖗 Navigate to |       |     |   |   |     |   |   |
|---------------|-------|-----|---|---|-----|---|---|
| An            | ıst ⊦ | lot |   |   |     |   | ł |
| A             | В     | С   | D | Е | F   | G | Η |
| Ι             | J     | K   | L | М | N   | 0 | Ρ |
| Q             | R     | S   | Т | U | ۷   | W | X |
| Y             | Z     |     | 1 |   | 123 |   |   |

4 Wait for a few seconds. When the list of results is displayed, pick out the location that you are looking for. Confirm your choice  $\checkmark$ .

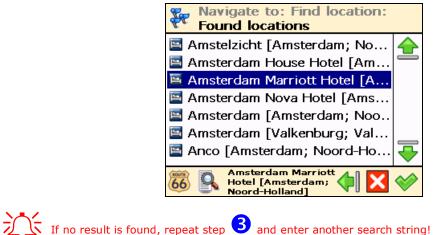

2 If no result is found, repeat step 💙 and enter another search s

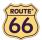

#### Navigate to a favourite location

Let's say that you frequently travel to the same location, for example a gas station, a ski resort or a cinema. These are your favourite locations. Would you like to store them into a personal folder? You will never lose them again! ROUTE 66 Navigate 7 lets you carry them with you, find them quickly, and easily navigate to them.

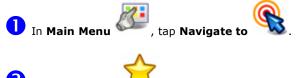

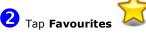

**3** The list of locations you have saved before as favourites is now displayed on the screen. Tap the filter if necessary. Tap **Delete** to delete the selected favourite; tap **Delete all** to delete all favourites. Select the location you need and confirm your choice

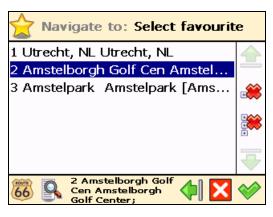

If no favourite location was saved before, the list of favourites is empty!

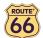

## Navigate to a recently visited location (History)

Let's say that last week you had a great time visiting a national park in the mountains. This weekend you would like to go to that same location again. You can try to remember all travelling details, but that's not always easy. Or, you can simply go to your **History** list and find the address you visited last week. Then, select it as your destination for this weekend.

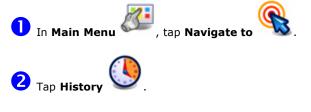

**3** The list with the locations you have visited recently is now displayed on the screen. Tap the filter if necessary. Tap **Delete** is to delete the selected item; tap **Delete all** to delete all

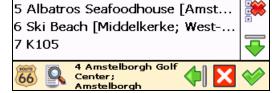

If this is your first trip, there are no items and the **Select from history** list is empty!

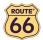

O

2

3

V

#### Navigate to a POI around your GPS position

Let's say that you are spending your holiday in an unknown city (which is now your current GPS position). You would like to visit as many points-of-interest as possible, for example museums, casinos and libraries. You could ask the hotel personnel for details and driving instructions, but that takes time. Or, you can use your device to select a POI category and then a specific POI. Then, it's up to you to decide which location you want to visit first!

| In Main Menu <i>Main Menu</i> , tap Navigate to                  |                    |
|------------------------------------------------------------------|--------------------|
| Tap POI around GPS position                                      |                    |
| Select a relevant POI category, for example <b>Casino</b> and co | onfirm your choice |
| Select POI category                                              |                    |
| Business facility Car_Dealers Casino                             |                    |
| Cinema Citroen_Car_Dealers City hall Civic centre                |                    |
|                                                                  | *                  |

4 The results are sorted by distance: the first POI in the list is the closest to your GPS position. Tap the filter if necessary. Select an item from the list and confirm your choice  $\checkmark$ .

| 🕅 Navigate to: Select a POI                                                                                                    |          |
|----------------------------------------------------------------------------------------------------|----------|
| <ul> <li>{27 km} Holland Casino Nij</li> <li>{27 km} Holland Casino Nij</li> <li>{57 km} Holland Casino Utre</li> <li>{85 km} Holland Casino Eind</li> <li>{97 km} Holland Casino Ams</li> </ul> |          |
| (104 km) Holland Casino Ams (104 km) Holland Casino Br (116 km) Holland Casino Ro (27 km) Holland Casino Nijmegen                                                                                | <b>₽</b> |

If there is no location that meets your search criteria, the **No search results!** message is displayed!

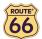

## Navigate to a POI around your destination

Let's say that next week you will have a business trip to an unknown city (your future destination for a few days). You would like to know in advance where to find a bank, an ATM or the convention centre. You could ask the hotel personnel for details and instructions, but that takes time. Or, you can use your device to select a POI category and then an address. Then, it's up to you to update your agenda.

| 🚺 In Main Menu                                                                                                 | , tap Navigate to                |                                                                                                    |                           |
|----------------------------------------------------------------------------------------------------|----------------------------------|----------------------------------------------------------------------------------------------------|---------------------------|
| <b>2</b> Tap <b>POI around des</b>                                                                             | tination 🐮                       |                                                                                                    |                           |
| <b>3</b> Select a relevant POI                                                                                 | category, for example <b>Rer</b> | ntal car agency ar                                                                                                    | nd confirm your choice 💜. |
| <b>10%</b>                                                                                                    | Select POI category              | ,                                                                                                    |                           |
|                                                                                                    | Rental car agency                |                                                                                                    |                           |
| 010                                                                                                    | Rest area<br>Restaurant          |                                                                                                    |                           |
|                                                                                                    | Saab                             |                                                                                                    |                           |
|                                                                                                    | School                           |                                                                                                    |                           |
| the second second second second second second second second second second second second second second second s | Seat<br>Section_speed_80         | =                                                                                                    |                           |
|                                                                                                    | Seculon_speed_o0                 |                                                                                                    |                           |
| 66                                                                                                    | 8                                | Image: A transformed and transformed and tr |                           |

4 The results are sorted by distance: the first POI in the list is the closest to your destination. Tap the filter if necessary. Select an item from the list and confirm your choice  $\checkmark$ .

| Pốĩ                                                                                                    | 💕 Avis 🛛 🔶 |   |   |   |                  |   |              |  |  |
|----------------------------------------------------------------------------------------------------|------------|---|---|---|------------------|---|--------------|--|--|
| 3.6 km} Avis Utrecht [Utrec         47.4 km         47.4 km         419 km         419 km         419 km         419 km         419 km         410 km         410 km |            |   |   |   |                  |   |              |  |  |
| A                                                                                                    | В          | С | D | Ε | F                | G | Н            |  |  |
| Ι                                                                                                    | J          | Κ | L | М | Ν                | 0 | Ρ            |  |  |
| Q                                                                                                    | R          | S | Т | U | ۷                | W | Χ            |  |  |
| Y                                                                                                    | Ζ          |   | , |   | <mark>123</mark> |   | $\bigotimes$ |  |  |

辽 If there is no location that meets your search criteria, the **No search results!** message is displayed!

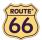

### Find a point on the map and navigate to it

Let's say that you are on holiday in a region you visited last year. You have great memories about a particular location with a superb panorama, but you can't remember its name. All you remember is the approximate location on the map. On the screen, browse the map, see where you are right now (your current GPS position), then search and tap that special location. Then start navigating to that location. Fast and simple!

| 1 In Main Menu <i>Main Lap Navigate to</i>                                                                                                    |
|----------------------------------------------------------------------------------------------------|
| <b>2</b> Tap <b>Point on map</b>                                                                                                    |
| <b>3</b> The map and your current position (GPS position) are displayed. Zoom in to display more details on the map. Zoom out to view a larger section of the map. Tap & hold and drag                                                                                                    |
| the map in the desired direction. When you see on the map the location of your memories, tap on it. The pointer 🛟 indicates this location on the map.                                                                                                    |
| Navigate to: Find on map     66     80     80     80     80     80     80     80     80     80     80     80     80     80     80     80     80     80     80     80     80     80     80     80     80     80     80     80     80     80     80     80     80     80     80     80     80     80     80     80     80     80     80     80     80     80     80     80     80     80     80     80     80     80     80     80     80     80     80 |
| <b>4</b> Tap <b>Navigate to (</b> to choose this location as your destination.                                                                                                    |

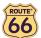

# *Navigate to a destination via intermediate points (Navigate via)*

Let's say that today you have a very busy program. You have to drive to your office; you have a business lunch; you must drive home and pick up your family and go shopping; and finally, you want to go to the cinema. Think of each location as a destination: when you reach the first location, the second location becomes your next destination; and so on. Add each location as another stopover to your trip. It's simple and fast!

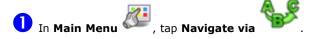

**2** The **Overview of waypoints** screen contains a list of locations you have selected before, or locations you intend to include into your next trip. Select a single waypoint and then confirm your choice  $\checkmark$ .

| Navigate via:<br>Overview of waypoints |             |
|----------------------------------------|-------------|
| I. Amsterdam, NL                       |             |
| 2. Rotterdam, NL                       |             |
| B. Eindhoven, NL                       | *           |
|                                        |             |
| <b>}</b>                               |             |
| 2. Rotterdam, NL                       | <b>&gt;</b> |

Optionally, you can:

• Tap **Save route \***, type a relevant name and then confirm your choice **\*** to save the current group of waypoints.

| M   | 🚏 Save route |    |   |   |                  |   |   |  |
|-----|--------------|----|---|---|------------------|---|---|--|
| Ams | terd         | am |   |   |                  |   | - |  |
| Α   | В            | С  | D | Ε | F                | G | Н |  |
| Ι   | J            | K  | L | М | Ν                | 0 | Ρ |  |
| Q   | R            | S  | т | U | ۷                | W | Х |  |
| Y   | Z            |    | · | - | <mark>123</mark> |   |   |  |

Tap Load waypoints and then confirm your choice to load a group of waypoints, saved during a previous trip.

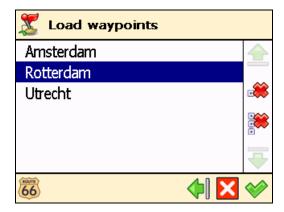

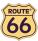

- Tap Move up to move a location up in the list. This means that the selected location will precede other locations during your trip.
- Tap **Move down** to move a location down in the list. This means that the selected location will follow other locations during your trip.
- Tap **Delete** 🗯 to delete a location from the list.
- Tap **Delete all** F to delete all locations from the list.

**3** Tap **Yes** and go to step **4** if you want to add other locations as additional stopovers to your trip. Tap **No** to start navigating.

| 7  | Navigate vi              | a: Ac | dd destination?           |
|----|--------------------------|-------|---------------------------|
|    | Do you wan<br>destinatio |       | add another<br>your trip? |
|    | Yes                      |       | No                        |
|    |                          |       |                           |
| 66 |                          |       | <b>(</b>                  |

In **Add waypoint**, select another location for your trip, for example your office address. When you added all waypoints, confirm them  $\checkmark$  and then tap **No**. For details about finding locations, read the **Working with locations** chapter.

Repeat step 4 as many times as necessary! Following the example above, also add a restaurant for the business lunch, your home address, a shopping centre and finally a cinema.

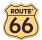

#### Plan a route

Let's say that you intend to spend your holiday in the Benelux. You start your trip in Amsterdam and you want to visit Rotterdam and Eindhoven. It takes time and energy to browse paper maps and select the best route that covers all locations you want to visit. Instead, you can plan your route with ROUTE 66 Navigate 7, in a matter of seconds. And you can change your holiday plans over and over again!

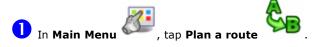

Add your departure location (*Amsterdam*) and confirm your choice. For details about finding locations, read the **Working with locations** chapter.

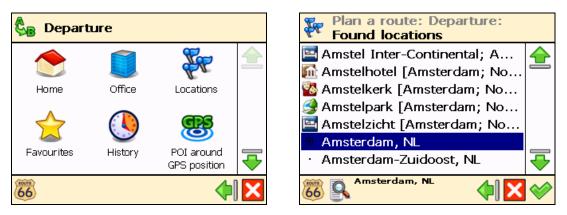

**3** Add your first destination location (*Rotterdam*) and confirm your choice.

| 🛵 Destina         | ation   |                            |   | Plan a route: Destination:<br>Found locations                          |
|-------------------|---------|----------------------------|---|------------------------------------------------------------------------|
|                   |         | F                          |   | 🚭 Ring Auto Lease BV [Pernis; 👍<br>🔞 Ro Theater [Rotterdam; Zuid       |
| Home              | Office  | Locations                  |   | 🜃 Roezemoez [Rotterdam; Zuid                                           |
| $\Leftrightarrow$ |         | <b>GPS</b>                 |   | 🚻 Roma Antica [Hoek van Holl<br>🎯 Rotown [Rotterdam; Zuid-Ho           |
| Favourites        | History | POI around<br>GPS position | ₽ | <ul> <li>Rotterdam, NL</li> <li>Rotterdam Airport [Rotterda</li> </ul> |
| 66                |         | <b>(</b>                   | X | 66 S Rotterdam, NL                                                     |

4 Tap **Yes** and go to step 5 if you want to add other stopovers (intermediate waypoints) to

your trip. Tap **No** and go to step  $\mathbf{6}$  to display the map and the departure location.

| We Add destination?                                  |    |  |  |  |
|------------------------------------------------------|----|--|--|--|
| Do you want to add another destination to your trip? |    |  |  |  |
| Yes                                                  | No |  |  |  |
| (66)                                                 |    |  |  |  |

**5** In the **Destination** screen, select the next stopover (intermediate waypoint) for your trip (*Eindhoven*).

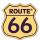

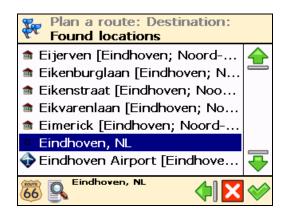

Repeat step **5** as many times as necessary!

**6** The route is calculated. The entire route is shown on the map. Tap **Navigate to** start travelling along the route you planned.

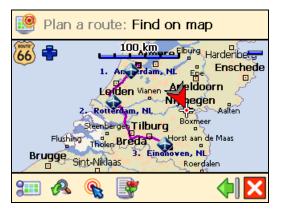

Optionally, you can:

• Tap **Zoom to** your trip.

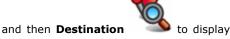

to display the final destination of

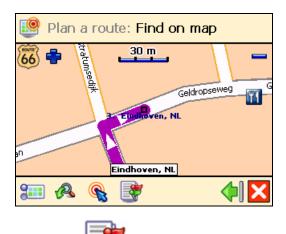

• Tap **Route description** to display a list with all driving instructions of the route you planned. Select a turn arrow and confirm it  $\checkmark$  to show that turn on the map.

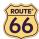

ROUTE 66 Navigate 7 - User Manual

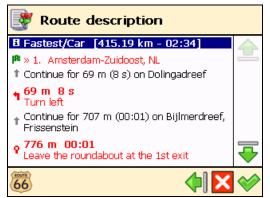

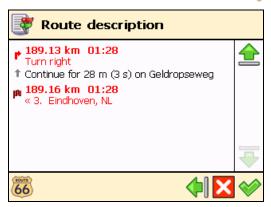

- The green flag  $\mathbf{\mu}$  represents the departure.
- The red flag <sup>III</sup> represents the destination.

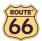

#### **Customize your navigation**

OK. It's holiday. You have a great time. But you are a few hours away from your final destination. Why not making your trip more pleasant? Why not adapting your device to your style of driving or to the traffic conditions?

Read the following sections and take advantage of the powerful settings in ROUTE 66 Navigate 7.

## Sound on / Sound off

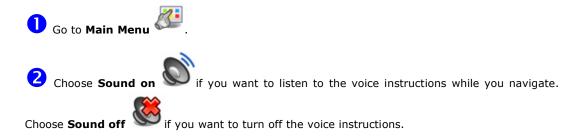

For safety reasons, we recommend you to keep the sound switched on and listen to the voice instructions! This way, you can concentrate on the road ahead of you and avoid any unpleasant driving situations!

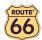

## Map options

### Day colours / Night colours

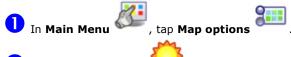

2 Choose Day colours

 $\checkmark$  when navigating during the day (the device screen is brighter).

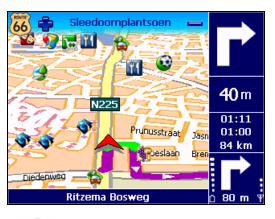

Choose Night colours

when navigating during the night (the device screen is less intense).

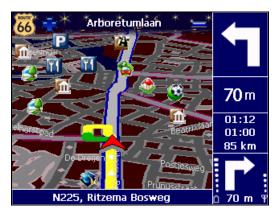

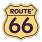

#### 2D perspective / 3D perspective

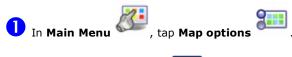

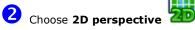

to view the map from above, as you look at a printed map.

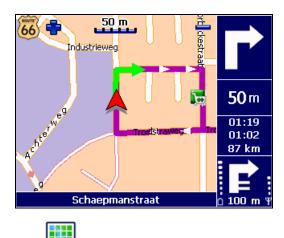

Choose **3D perspective** to have a panoramic view, as you are actually seeing the road ahead of you.

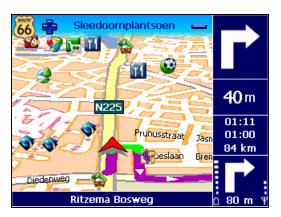

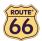

#### Set 3D angle

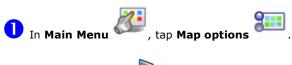

**2** Tap Set 3D angle

**3** Tap and hold the slider. Drag it to the left (**3D**) to increase the viewing angle. Drag it to the right (**2D**) to decrease the viewing angle.

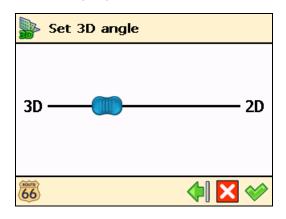

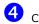

4 Confirm your choice ♥.

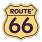

### Show favourites / Hide favourites

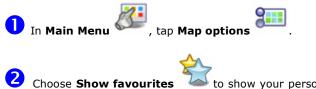

 $\overset{\checkmark}{\longrightarrow}$  to show your personal favourites on the map. Choose Hide

**favourites** to remove your favourites from the map.

For example, if you have the following list of favourites:

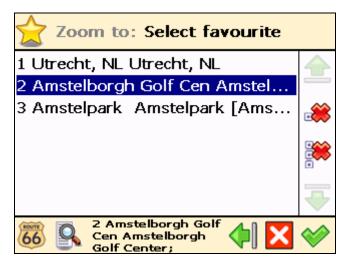

then you can show the favourites on the map or remove them from the map:

| 200m to: Favorites                                            | 200m to: Favorites                                               |
|---------------------------------------------------------------|------------------------------------------------------------------|
| 666 Purme 50 km Lelysted<br>Haarlem Almere Zwolle             | 66 Veiser 50 km Nunspeer Raalte                                  |
| 1. Caruso [Amster strategic fieldand] Vijzefstraat & Te       | Jacobywoude Amersfoort Deventer<br>The Hague Woerden Deventer    |
| Voestor Uithoorn Amerstoort Aperedoorn<br>Zoetermeer Breukeen | Zoetermeer Utrecht Rheden                                        |
| Rotterdam Rhener Poseburg<br>r 3 Giessenlanden Tiel Ntjmegen  | Rottendam "Nerrisen<br>Goedereede Dordrecht Heusden Oss Nijmegen |
| 📰 \land 🚱 🗶 📰                                                 | 📰 🔗 🍕 🚺 🗙                                                        |

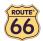

#### Show scale / Hide scale

1 In Main Menu / tap Map options

**2** Tap **Show scale** to display the scale of the map at the top of the screen. When you zoom in **a** or zoom out **a**, the distance value above the scale is updated accordingly.

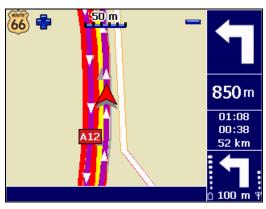

Tap **Hide scale** to remove the scale.

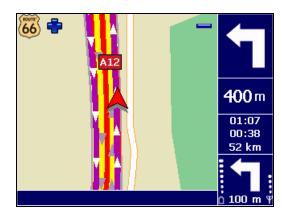

The scale is available only in 2D perspective!

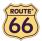

#### Select map

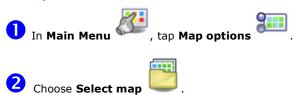

**3** The list of available maps is displayed, with the active map highlighted. Select a map and confirm your choice  $\checkmark$ .

| Select map             |   |
|------------------------|---|
| Benelux_2005_Q3_mobile |   |
|                        |   |
|                        |   |
|                        | _ |
|                        |   |

The memory card included in this product is preloaded with the map of the country (or group of countries) of your purchase. Depending on the product that you have bought, you can install other maps from the enclosed CD.

The number of maps you can install on your memory card depends on the size of the memory card: a bigger memory card can store more maps!

When you select another map, only the POI categories and points-of-interest that belong to that map are available!

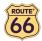

#### Legend

| inu                                                 |                       |            |           |   |
|-----------------------------------------------------|-----------------------|------------|-----------|---|
| 1 In Main Menu                                      | 💯, tap Map            | options    | <b>.</b>  |   |
| 2 Tap Legend                                        |                       |            |           |   |
| <b>3</b> In the <b>Legend</b>                       | _                     |            |           |   |
|                                                     | <b>bols </b> for citi |            |           |   |
|                                                     | for different type    |            |           |   |
| <ul> <li>Areas/GPS for areas and arrows.</li> </ul> |                       |            |           |   |
| • Icons 🞯 fo                                        | or points-of-inte     | rest.      |           |   |
|                                                     | E Legend              |            |           |   |
|                                                     | HA<br>HA              | <u>/</u> ] | 7         |   |
|                                                     | Cities/Symbols        | Roads      | Areas/GPS |   |
|                                                     |                       |            |           |   |
|                                                     | Icons                 |            |           | 4 |
|                                                     | 66                    |            | <b>\</b>  | > |
|                                                     |                       |            |           |   |

4 You can change the default colours for **Cities/Symbols**, **Roads** and **Areas/GPS**. Tap

**Cities/Symbols Roads** or **Areas/GPS** and double-tap an item from the list. In the **Choose colour** screen, combine the shades of red, green and blue to compose your favourite colour. Tap & hold the stylus on each slider; move the slider either to the left or to the right. Optionally, tap

**Default** to return to the default colours. Confirm your changes  $\checkmark$ . From now on, ROUTE 66 Navigate 7 will use your new colours.

| 🔗 Choose colour  |         |
|------------------|---------|
| Colour of sign   |         |
| Colour of number | Current |
| Previous         | Current |
|                  |         |
| 255              | Red     |
| 39 —             | Green   |
| 128              | Blue    |
| 66               | 🔵 🜗 🔀 🏈 |

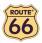

#### Points-of-interest (POI)

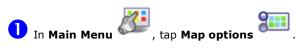

Choose Points-of-interest (POI)

3 A list with all POI categories is displayed. Select those POI categories whose points-ofinterest you want to display on the map. Deselect those POI categories whose points-of-interest you do not want to display on the map. Tap the filter if necessary.

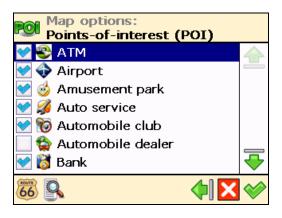

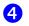

Confirm your choice 🤎.

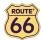

#### Zoom to

Let's say that, before you start a new trip, you would like to see a particular location on the map and the points-of-interest around this location. You can browse the map, zoom in to see more details, zoom out to cover a larger area, or drag the map in the desired direction. Or, you can simply specify a location and ROUTE 66 Navigate 7 displays it on the map. Then, start your trip to that particular location!

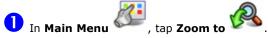

**2** Decide which location to display on the map. For details about finding locations, read the **Working with locations** chapter.

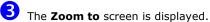

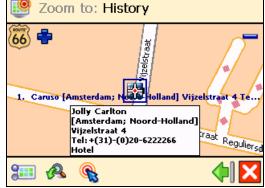

- Tap **Map options** to change your navigation preferences.
- Tap **Zoom to** to open the **Zoom to** screen.
- Tap **Navigate to** to start navigating to the selected location.

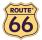

## Change settings

### Backlight

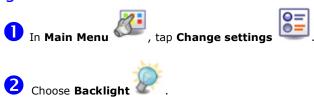

**3** Tap & hold and drag the slider to the left (**Min**) to decrease the brightness of the navigation screen. Tap & hold and drag the slider to the right (**Max**) to increase the brightness of the navigation screen.

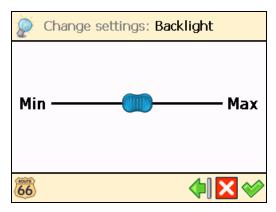

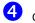

Confirm your choice 💜.

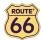

#### Language

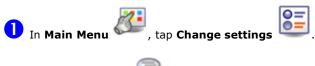

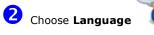

3 A list of available languages is shown. These are the languages for the user interface and the voice instructions. Select a language and confirm your choice  $\checkmark$ .

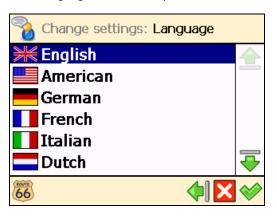

The number of available languages depends on the product that you have bought!

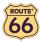

#### Units

| 1 In Main Menu | , tap Change settin | gs 📴  |
|----------------|---------------------|-------|
| Choose Units   |                     |       |
| I              | Change settings:    | Units |
|                | Kilometres          | Miles |
| (              | 66                  |       |

**3** Tap **Kilometres** if you want to display the distance information in metric units (kilometres and metres):

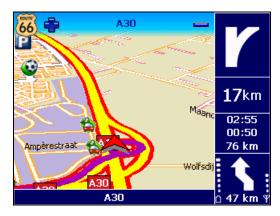

Tap **Miles** if you want to display the distance information in imperial units (miles and yards):

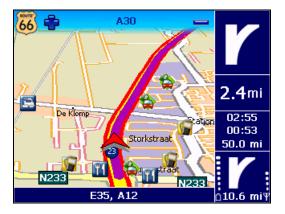

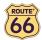

## Volume

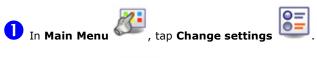

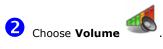

**3** Tap & hold and drag the slider to the left (**Min**) to lower the volume of the voice instructions. Tap & hold and drag the slider to the right (**Max**) to increase the volume of the voice instructions.

|     | Change s | ettings: | Volume   |       |
|-----|----------|----------|----------|-------|
| Mir | າ — 🍈    |          |          | - Max |
| 66  |          |          | <b>(</b> | <     |

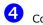

4 Confirm your choice ♥.

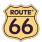

#### Route type

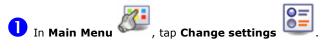

Choose Route type

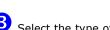

 $\mathbf{3}$  Select the type of route that best reflects your navigation style:

- Fastest/Car navigate to your destination, by car, along the fastest route. ٠
- Shortest/Car - navigate to your destination, by car, along the shortest route.
- Fastest/Lorry - navigate to your destination, by lorry (truck), along the fastest route.
- Shortest/Lorry - navigate to your destination, by lorry (truck), along the shortest route.
- Pedestrian - walk to your destination.

| 🎊 Change settings: Route type   |          |
|---------------------------------|----------|
| Fastest/Car<br>Shortest/Car     |          |
| Fastest/Lorry<br>Shortest/Lorry |          |
| Pedestrian                      | -        |
| (66) ×                          | <b>~</b> |

4 Confirm your choice ♥.

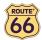

#### Avoid motorways

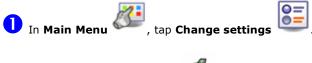

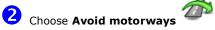

**3** Tap **On** if you want to exclude motorways from your route. Tap **Off** if you do not want to exclude motorways from your route.

### Avoid toll roads

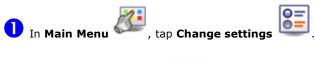

Choose Avoid toll roads

**3** Tap **On** if you want to exclude toll roads from your route. Tap **Off** if you do not want to exclude toll roads from your route.

#### Avoid ferries

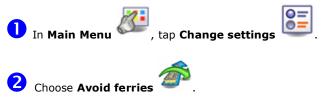

**3** Tap **On** if you want to exclude ferries from your route. Tap **Off** if you do not want to exclude ferries from your route.

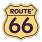

#### Automatic zooming

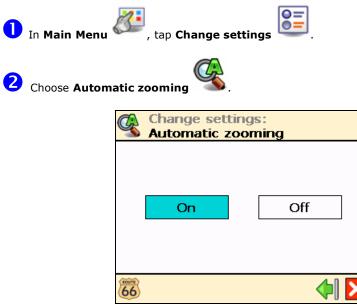

**3** Tap **On** if you want to automatically enlarge the map (zoom in) and see more details of the road when approaching street junctions.

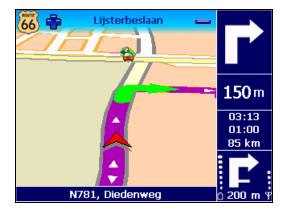

Tap **Off** if you want to manually select the zoom level you need; the zoom level you selected is preserved until you manually change it.

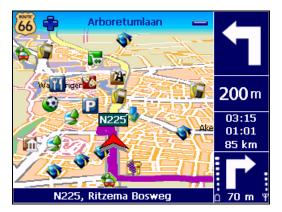

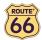

#### Configure alarm

Never underestimate the safety measures! Use this option to set a safety speed: when you navigate and reach this speed, an alarm warns you that you are driving too fast.

| 🚺 In Main Menu   | , tap Change settings            | 0=  |              |
|------------------|----------------------------------|-----|--------------|
| 2 Choose Configu | re alarm 🧐 .                     |     |              |
|                  | Change settings: Configure alarm |     |              |
|                  | Alarm speed                      | 140 |              |
|                  | Alarm type                       |     | ]   >        |
|                  | 66                               | 4   | $\checkmark$ |

**3** Tap the numeric value (for example, *140*). In the **Alarm speed** screen, type a different value and confirm your choice  $\checkmark$ .

| Alarm speed       |     |  |  |  |  |  |  |  |
|-------------------|-----|--|--|--|--|--|--|--|
| 140               | 140 |  |  |  |  |  |  |  |
| 0 1 2 3 4 5       |     |  |  |  |  |  |  |  |
| 6 7 8 9 <         |     |  |  |  |  |  |  |  |
| 86 <b>(1)</b> X X |     |  |  |  |  |  |  |  |

4 In the **Alarm type** section, tap the left arrow **(**) or the right arrow **(**) to select the type of warning that automatically starts when you drive too fast:

- None no warning
- Acoustic alarm a sound warning
- Visible alarm a blinking warning
- Both a sound warning and a blinking warning

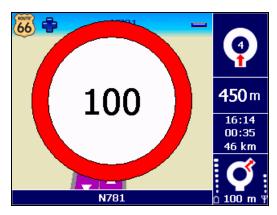

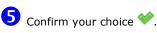

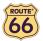

#### Speed

Feel free to further customize your navigation! You can indicate the speed you prefer for each type of road. These values will be considered when calculating a route, the estimated travel time and the estimated time of arrival. Please note that if you change the speed setting, the calculated routes will be different.

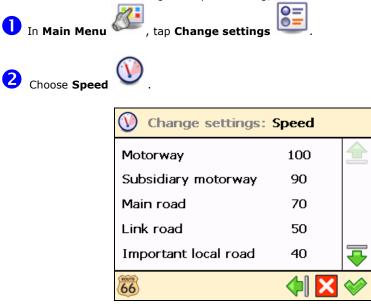

**3** Select a type of road (for example **Motorway**). Tap the numeric value (for example *100*). In the **Alarm speed** screen, type a different value and confirm your choice  $\checkmark$ .

| Motorway    |  |  |  |  |  |  |  |
|-------------|--|--|--|--|--|--|--|
| 100         |  |  |  |  |  |  |  |
| 0 1 2 3 4 5 |  |  |  |  |  |  |  |
| 6 7 8 9 <   |  |  |  |  |  |  |  |
| <b>66</b>   |  |  |  |  |  |  |  |

4

When you configured all speed values, confirm them  $\checkmark$ .

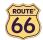

#### Set date/time

You can modify the date and time displayed by ROUTE 66 Navigate 7.

| 1 In Main Menu  | 🔊 , tap | Change    | e setting  | s           | ı        |
|-----------------|---------|-----------|------------|-------------|----------|
| 2 Choose Set da | te/time |           |            |             |          |
|                 | 🧵 Set   | date/ti   | me         |             |          |
|                 | 2006    |           | 10         |             | ▲<br>10  |
|                 | 🜗 (дмт  | +01:00)   | Amsterda   | am, Berlin, | , Bern 🔰 |
|                 | Synchro | nize with | n GPS reco | eiver       |          |

**3** The first three controls represent the date (year-month-day). The last two controls represent the time (hour-minutes). Use the up arrow  $\triangleq$  or the down arrow  $\overline{\clubsuit}$  to select the correct values.

4 Use the back arrow 4 or the next arrow 4 to select your time zone.

**5** Tap **Synchronize with GPS receiver** to set the date and time, based on the selected time zone and the available GPS information.

6 Confirm your choice <sup>↔</sup>.

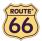

#### Vertical turn arrows / Horizontal turn arrows

Would you prefer to see the driving instructions (turn arrows) on the right side of the navigation screen, or at the bottom of the navigation screen? Choose the option you prefer.

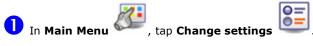

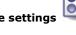

Choose Vertical turn arrows

to display the driving instructions on the right side of

the screen.

2

| 66 🖶 N225, Star | dsbrink 😐   |              |
|-----------------|-------------|--------------|
| N225            | Ceresstraat | <b>450</b> m |
| Van Schelvenweg | Oude        |              |
| 350             |             |              |
| N225, Ritzema B | Bosweg      | 01.1 km 🛉    |

Choose Horizontal turn arrows screen.

to display the driving instructions at the bottom of the

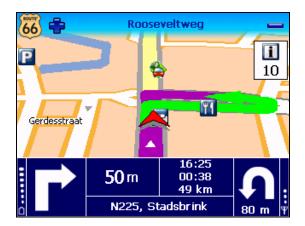

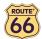

#### Calibrate screen

To be sure that the screen of your device works properly, you must calibrate your screen when necessary. Calibrating means adjusting the precision and reaction of the screen.

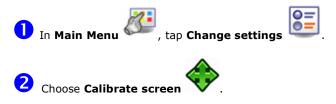

**3** Tap & hold your stylus on the cross icon +. You must tap the screen 5 times: first in the centre, then in the 4 corners of the screen.

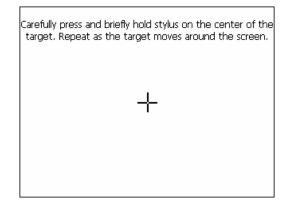

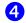

Tap the screen again to save your settings.

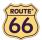

## Define your navigation experience

## Points-of-interest (POI)

Well, you travelled a lot and saw many wonderful places. Now it's the right moment to organize the locations you visited during your trips. Define your personal categories of points-of-interest. Add locations to your POI categories. Set advanced warnings.

## Maintain POI

Add, rename or remove points-of-interest.

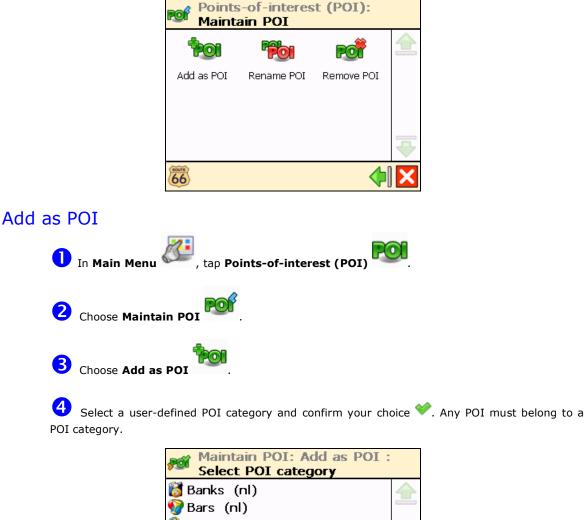

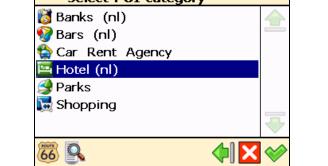

You cannot continue if there isn't at least one user-defined POI category!

**5** Decide how to find the POI you want to add. For details about finding locations, read the Working with locations chapter. Confirm 💜 to save the selected location as a POI to the current category.

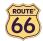

## Rename POI

(

| 0 | In Main Menu           | , tap Points-of-interest (POI)                   |                     |
|---|------------------------|--------------------------------------------------|---------------------|
| 2 | Choose Maintain PC     |                                                  |                     |
| B | Choose Rename PO       | 1 <b>1</b>                                       |                     |
| 4 | Select a user-defined  | POI category and confirm your choic              | e 🤎.                |
|   | <b>F</b> ÓI            | Maintain POI: Rename POI:<br>Select POI category |                     |
|   | 👸 E                    | 3anks (nl)                                       | $ \rightarrow $     |
|   | 💔 E                    | Bars (nl)                                        |                     |
|   | 😭 (                    | Car Rent Agency                                  |                     |
|   | E I                    | Hotel (nl)                                       |                     |
|   | 🥩 F                    | Parks                                            |                     |
|   | 🔙 s                    | Shopping                                         |                     |
|   |                        |                                                  |                     |
|   | 66                     | <u>s</u>                                         | *                   |
| _ |                        |                                                  |                     |
| 5 | Select the point-of-ir | nterest you want to rename, then con             | firm your choice 💜. |
|   | PÓ                     | Select a POI                                     |                     |
|   | <b>•</b>               | Amsterdam Marriott Hotel [A                      |                     |

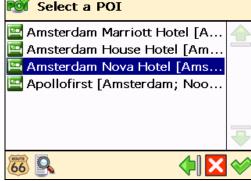

6 Change the name of the selected POI.

| 🃸 Rename POI |                                 |   |   |   |                  |   |   |  |
|--------------|---------------------------------|---|---|---|------------------|---|---|--|
| An           | Amsterdam Nova Hotel [Amsterd ← |   |   |   |                  |   |   |  |
| A            | В                               | С | D | Ε | F                | G | Н |  |
| Ι            | J                               | K | L | М | N                | 0 | Р |  |
| Q            | R                               | S | Т | U | ۷                | W | Х |  |
| Y            | Z                               |   | , |   | <mark>123</mark> |   |   |  |

⑦ Confirm your choice ♥.

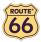

#### **Remove POI**

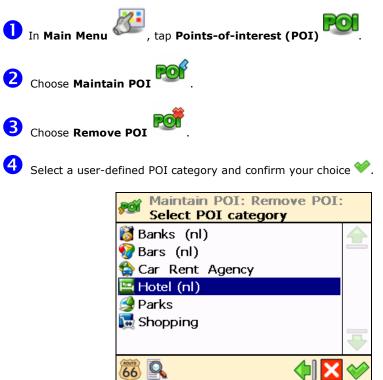

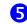

5 Select the point-of-interest you want to delete, then confirm your choice  $\checkmark$ .

| 💖 Select a POI                                                                                                    |            |
|----------------------------------------------------------------------------------------------------|------------|
| Amsterdam Marriott Hotel [A<br>Amsterdam House Hotel [Am<br>Amsterdam Nova Hotel [Ams<br>Apollofirst [Amsterdam; Noo |            |
|                                                                                                    | -          |
| 8 🔍 🕹 🕺                                                                                                    | $\diamond$ |

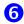

6 Tap **Yes** to confirm that you really want to delete this POI.

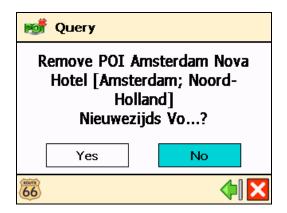

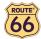

## Maintain POI category

Add, rename or remove POI categories.

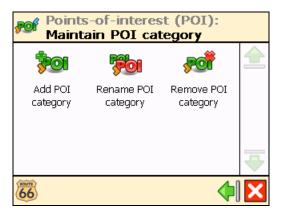

Keep in mind that there are two kinds of POI categories:

- pre-installed categories These POI categories belong to the geographic map. You cannot modify or remove them.
- user-defined categories You can add and modify these POI categories.

#### Add POI category

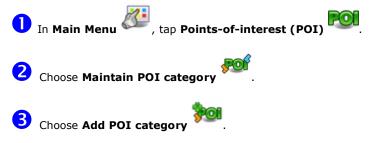

4 Type the name of the new category, for example Hotel (nl). Confirm your choice  $\checkmark$ .

| 🚵 Add POI category |               |   |   |   |     |   |   |
|--------------------|---------------|---|---|---|-----|---|---|
| Но                 | Hotel (nl)    |   |   |   |     |   |   |
| A                  | A B C D E F G |   |   |   |     |   | Н |
| Ι                  | J             | K | L | М | Ν   | 0 | Р |
| Q                  | R             | S | Т | U | ۷   | W | X |
| Y                  | Z             |   | 1 |   | 123 |   |   |

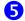

5 Select a relevant icon for the new POI category, and confirm your choice  $\checkmark$ .

| Select a | n icon   |                      |
|----------|----------|----------------------|
|          | 3        |                      |
|          | <u></u>  |                      |
|          | 5        |                      |
|          |          |                      |
|          | <b>1</b> | _                    |
|          | <b>E</b> | $\overline{\bullet}$ |
| 66       |          | <b>~</b>             |

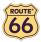

### **Rename POI category**

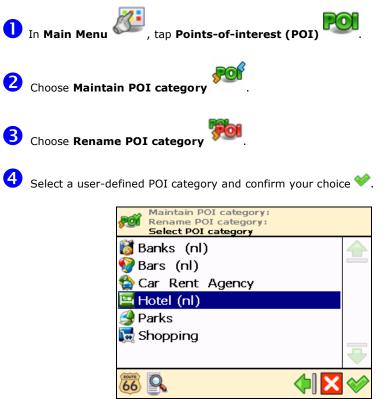

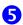

4

Change the name of the selected POI category and confirm your choice  $rac{>}{>}$ .

| 🐏 Rename POI category |               |      |   |   |     |   |              |
|-----------------------|---------------|------|---|---|-----|---|--------------|
| Но                    | tel (r        | ıl)∣ |   |   |     |   | ↓            |
| A                     | A B C D E F G |      |   |   |     | Н |              |
| Ι                     | J             | K    | L | М | N   | 0 | Р            |
| Q                     | R             | S    | Т | U | ۷   | W | Х            |
| Y                     | Z             |      | 1 |   | 123 |   | $\bigotimes$ |

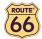

#### **Remove POI category**

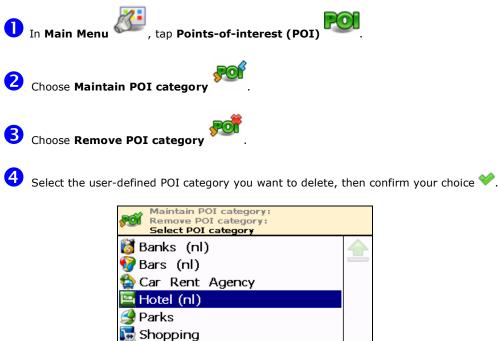

**5** Tap **Yes** to confirm that you really want to delete this POI category.

66 🔍

| <b>F</b> 0 | Query        |                  |   |
|------------|--------------|------------------|---|
| Re         | move POI cat | egory Hotel (nl) | ? |
|            | Yes          | No               |   |
|            |              |                  |   |
| 66         |              | <b>(</b>         | × |

When you delete a POI category, all points-of-interest belonging to that category are also deleted!

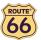

#### POI alarm

Hospital,

You are on holiday. You are driving to your holiday destination. Wouldn't it be nice to know, in advance, that a gas station or a hotel is 1 km ahead of you, along your route? Activate your **POI alarm**! You will never miss an important location.

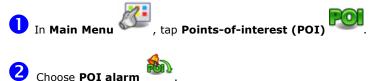

Select a POI category and confirm your choice  $\checkmark$ . This means that, during navigation, you will be warned in advance that you are approaching points-of-interest from this POI category along your route. For example, select the POI category **Museum**; this means that you will be warned

when you are approaching a museum. Each category has its own icon, for example 🛄 for

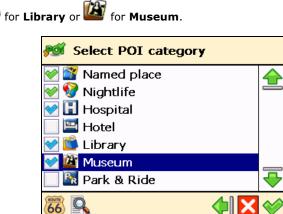

- means a POI category previously configured for **POI alarm**.
- means a POI category you have just selected for **POI alarm**.
- means a POI category that is currently ignored by the **POI alarm**.

 $\frac{1}{2}$  You can select and configure several categories at the same time! The same warning type, warning distance and warning sound will be applied to all categories you selected!

Select the type of warning you prefer and confirm your choice  $rac{>}{>}$ :

| 🐞 Warning type                          |   |
|-----------------------------------------|---|
| Icon and distance in top<br>left corner |   |
| Icon and distance in top                |   |
| right corner                            |   |
| Icon and distance at GPS<br>location    | - |
| 66                                      | * |

Icons and distance in top left corner:

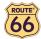

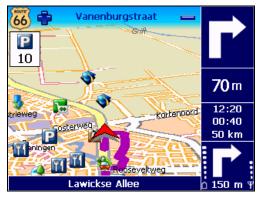

Icons and distance in top right corner:

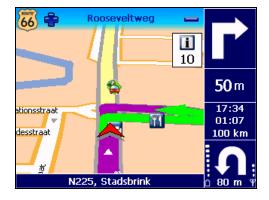

Icons and distance at GPS location: 

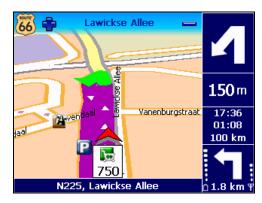

6 Select at which distance from the point-of-interest you want to receive a warning and confirm your choice 🤎.

| ঌ Warning distance |              |
|--------------------|--------------|
| 500 m              |              |
| 750 m              |              |
| 1 km               |              |
| 2 km               |              |
| 5 km               |              |
| 10 km              | ◄            |
| 66 🔶 🔀             | $\bigotimes$ |

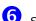

 $\mathbf{6}$  Select the warning sound and confirm your choice  $\mathbf{\diamondsuit}$ :

- Warn only on route? When selected, you will be warned only about points-of-interest along your route; when deselected, you will be warned about any points-of-interest along and around the route.
- Warning sound Select a sound that you like. Tap the left arrow < or the right arrow 🕨 to scroll the list of available sounds.

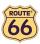

**Test sound** – Tap and listen to the selected sound.

| 🍇 Warning sound     |          |   |
|---------------------|----------|---|
| Warn only on route? | <b>*</b> |   |
| Warning sound       |          |   |
| DING.WAV            |          | • |
| Test sound          |          | _ |
| 66                  | 4        |   |

## Favourites

There are many locations that you visit frequently and are of great importance to you. Save these locations as your favourites - one time only! Add these favourites to your trips - over and over again!

Use the Favourites menu to set your home address and your office address. You can also add favourites, rename favourites and remove favourites.

#### Set home address

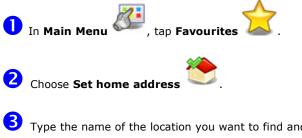

 ${f 3}$  Type the name of the location you want to find and confirm your choice  ${igvee}$  .

| 🐣 Set home address |       |     |   |   |     |   |   |
|--------------------|-------|-----|---|---|-----|---|---|
| An                 | nst S | itr |   |   |     |   | ł |
| A                  | В     | С   | D | Ε | F   | G | Н |
| Ι                  | J     | K   | L | М | N   | 0 | Р |
| Q                  | R     | S   | Т | U | ۷   | W | X |
| Y                  | Z     |     | 1 |   | 123 |   |   |

4 In the list of results, select the address that you want to add as your home address. Tap the filter if necessary. Confirm your choice 💜 to continue.

| 🐣 Set home address                                                                   |   |
|--------------------------------------------------------------------------------------|---|
| A.A.H. Struijckenkade [Amst     Anton Struikstreet [Amsterde                         |   |
| <ul> <li>Anton Struikstraat [Amsterda</li> <li>Bourbon Street [Amsterdam;</li> </ul> |   |
| Burgemeester Stramanweg [                                                            |   |
| Burgemeester Stramanweg [                                                            |   |
| <ul><li>Burgemeester Stramanweg [</li><li>Burgemeester Stramanweg [</li></ul>        | ₽ |
| Burgemeester       Stramanweg       [Amstelveen:                                     | * |

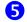

A summary report is displayed. Tap 💜 to finish.

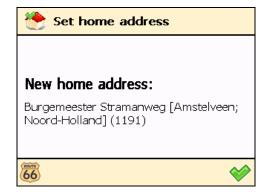

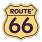

#### Set office address

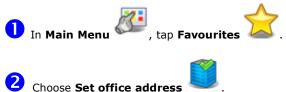

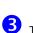

Type the name of the location you want to find and confirm your choice  $\checkmark$ .

| Set office address |       |     |   |   |     |   |   |
|--------------------|-------|-----|---|---|-----|---|---|
| An                 | nst B | lus |   |   |     |   | ł |
| A                  | В     | С   | D | Ε | F   | G | Н |
| Ι                  | J     | K   | L | М | N   | 0 | Р |
| Q                  | R     | S   | Т | U | ۷   | W | Х |
| Y                  | Z     |     | , |   | 123 |   |   |

In the list of results, select the address that you want to add as your office address. Tap the filter if necessary. Confirm your choice  $\stackrel{\checkmark}{}$  to continue.

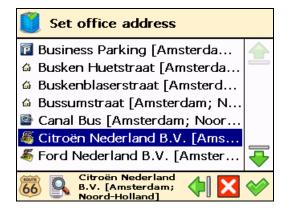

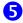

A summary report is displayed. Tap 💜 to finish.

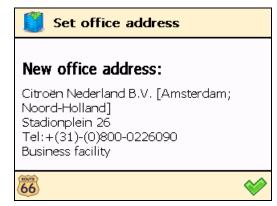

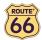

## Add favourite

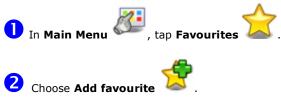

B Decide how to find the favourite you want to add. For details about finding locations, read the Working with locations chapter.

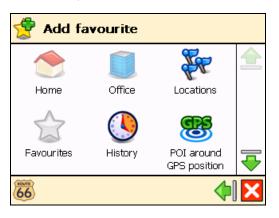

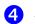

4 Tap  $\checkmark$  to save the selected location as a favourite location.

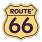

#### **Rename favourites**

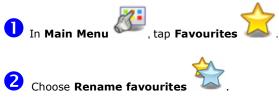

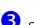

3 Select the favourite destination you want to rename and confirm your choice  $\succeq$ .

| 😵 Favourites: Rename favouri        | tes          |
|-------------------------------------|--------------|
| 1 Utrecht, NL Utrecht, NL           |              |
| 2 Amsterdam, NL Amsterdam, NL       | _            |
| 3 Eindhoven, NL Eindhoven, NL       |              |
| 4 Rotterdam, NL Rotterdam, NL       | $ \diamond $ |
| 5 Brussels Airport Zav Brussels     | <u>/</u> ==  |
| 6 Luxemburg, L Luxemburg, L         |              |
| 7 Schoenlappervlinder Schoenla      |              |
| 2 Amsterdam, NL       Amsterdam, NL | X            |

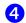

Change the name of the selected favourite and confirm your choice  $\checkmark$ .

| 숨 Rename favourite to: |        |      |    |   |     |   |   |
|------------------------|--------|------|----|---|-----|---|---|
| An                     | nstero | lam, | NL |   |     |   | ł |
| A                      | В      | С    | D  | Ε | F   | G | Η |
| Ι                      | J      | K    | L  | М | N   | 0 | Ρ |
| Q                      | R      | S    | Т  | U | ۷   | W | X |
| Y                      | Z      |      | 1  |   | 123 |   |   |

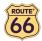

## Remove favourites

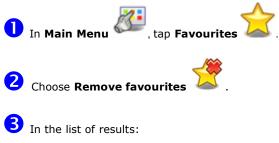

- Tap **Delete** is to delete the selected favourite;
- Tap **Delete all** is to delete all favourites.

| 😤 Favourites: Remove favouri            | tes           |
|-----------------------------------------|---------------|
| 1 Utrecht, NL Utrecht, NL               | $\Rightarrow$ |
| 2 Amsterdam, NL Amsterdam, NL           |               |
| 3 Eindhoven, NL Eindhoven, NL           |               |
| 4 Rotterdam, NL Rotterdam, NL           |               |
| 5 Brussels Airport Zav Brussels         |               |
| 6 Luxemburg, L Luxemburg, L             |               |
| 7 Schoenlappervlinder Schoenla          | ₹             |
| 2 Amsterdam, NL           Amsterdam, NL | X             |

4 Tap **Yes** to confirm that you really want to delete this favourite.

| 🟠 Confirm!                                  |          |
|---------------------------------------------|----------|
| Do you really want to delete this favorite? |          |
| Yes                                         | No       |
| 666                                         | <b>(</b> |

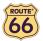

## Appendix

# Installing other geographic map(s) and voice instructions on the Memory Card

You can (re)install the navigation software, geographic map(s) and voice instructions from the enclosed back-up CD(s) onto your memory card.

When you use the installation CD(s) for the first time, you first have to manually format your memory card (see **Formatting your Memory Card** below for how to do this). If you have completed an earlier installation using the CD(s), you can immediately proceed with the steps below.

- 1. Connect the memory card reader & writer to the USB port of your computer, then insert the memory card into the memory card reader & writer and the CD into the CD drive.
- 2. The installation should start automatically. If it does not start, please run setup.exe from the CD(s).
- 3. Select the language you want the installation to be performed in, e.g., "English", and click **Next**.
- 4. Click **Next** to continue.
- 5. Select the drive where the files should be installed. Click **Next** to continue.
- 6. Read the license agreement carefully, select the first option and click **Next** to continue.

If geographic map(s) and voice instructions are already installed on your memory card, choose the relevant option and click **Next** to continue:

- Modify to select new components to install or the components to remove (see steps 7 to 10 below).
- Repair to reinstall the components that were previously installed (see steps 7 to 10 below).
- Remove to remove the installed components (see step 10 below).
- 7. Select the language of the voice instructions (*e.g.*, "English") you want to install onto the memory card. Note: The default language is identical to the Setup Language. Click **Next** to continue.
- Select the geographic map(s) you want to install onto the memory card (*e.g.*, "United Kingdom & Ireland"). Click **Next** to continue.
- Click **Install** to start installing the geographic map(s) and the voice instructions onto the memory card. (For products with more than one CD: please note that not all CDs are necessarily asked for during the installation process. This depends on which map(s) you have selected for installation in step 8).
- 10. Click **Finish** to complete the installation / maintenance process. The geographic map(s) and voice instructions are now installed on your memory card and can be used for navigation.

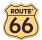

## Formatting your Memory Card

Formatting the memory card maximizes the free space on the memory card and optimizes the speed of reading and writing files from/onto the memory card.

#### Warning:

Formatting will erase ALL data on the memory card. Note that "ROUTE 66 Navigate 7" can always be restored on your memory card using the CD(s), but you may want to backup other data (e.g., photographs or MP3s) that you have stored on the memory card.

- 1. Insert your memory card into the memory card reader & writer.
- 2. Connect your memory card reader & writer to a USB port of your PC.
- 3. Open (double-click) My Computer on your PC. The corresponding memory card appears in the Devices with Removable Storage section as "Removable Disk". Make sure this is the correct memory card (*e.g.*, disconnect the memory card reader & writer and verify that the disk disappears from the list; next, reconnect your memory card reader & writer).
- 4. Click on the right button of the mouse on the identified Removable Disk and choose "Format..." Select "FAT" (not "FAT32") under "File system" and click **Start**. Take good notice of the contents of the warning message. If you agree, click **OK**. The memory card will be formatted, erasing ALL data on it!
- 5. The "Format Complete" dialog appears after 10 seconds. Click **OK**, then click **Close**.

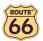

## How does GPS work?

The Global Positioning System (GPS) is a satellite-based navigation system made up of a network of 24 satellites placed into Earth's orbit. GPS works in any weather condition, anywhere in the world, 24 hours a day. There are no subscription fees or setup charges to use GPS.

A GPS receiver must be locked on to the signal of at least three satellites to calculate a 2D position (latitude and longitude) and track movement. With four or more satellites in view, the receiver can determine your 3D position (latitude, longitude and altitude).

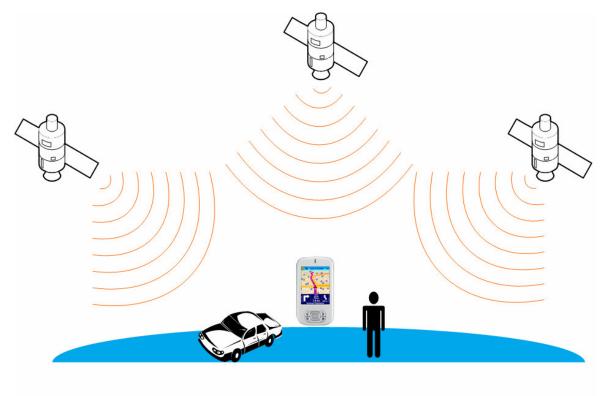

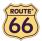

## Quick Reference Card – Navigate to a location

Use this printable Quick Reference Card to easily find the steps to follow in order to navigate to a location.

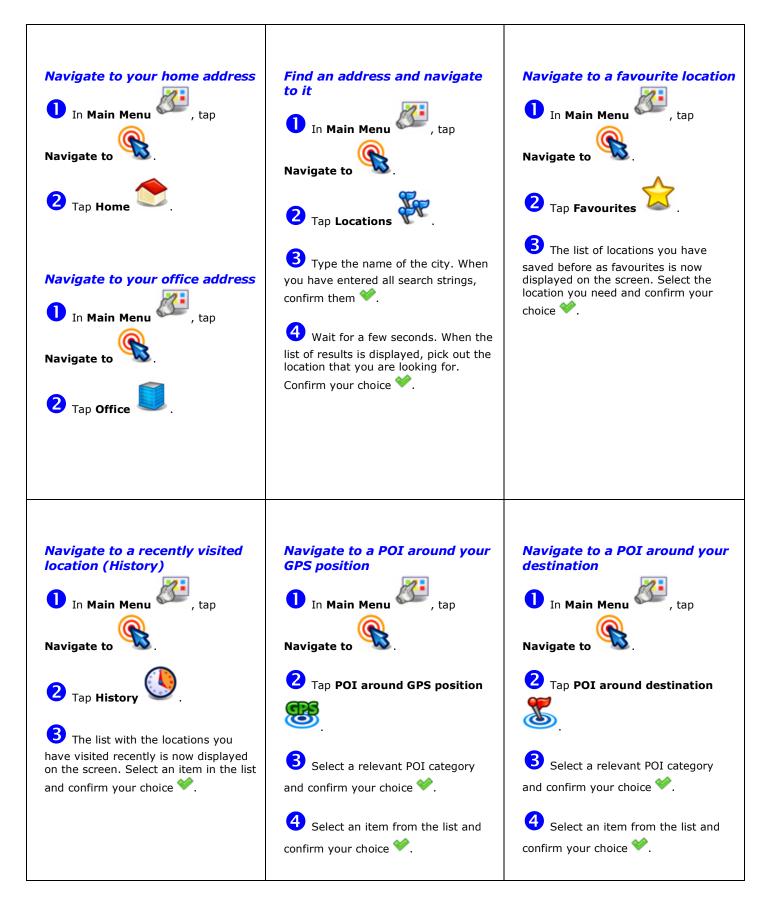

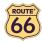

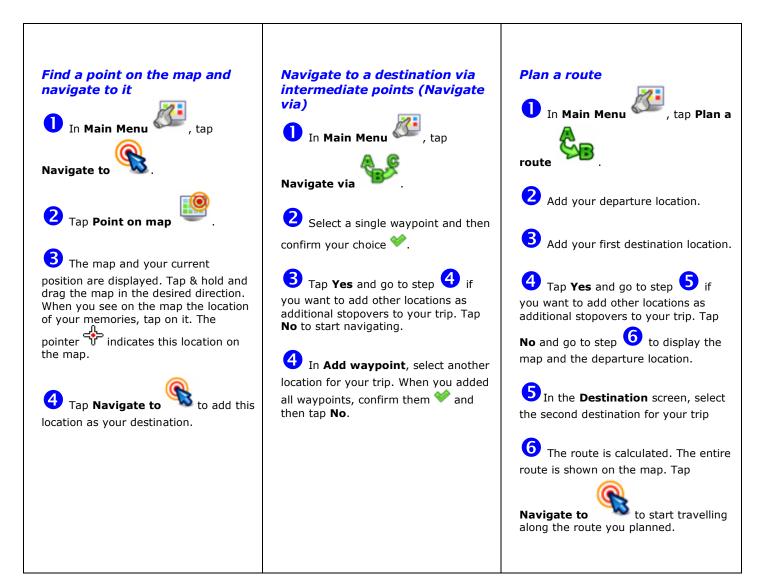

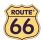

#### **Customer Support**

If you have any questions regarding the use of "ROUTE 66 Navigate 7", please send an e-mail to support@66.com. You can also visit the ROUTE 66 web site (http://www.66.com/) from time to time in order to stay informed about free updates and our latest offers.

### License agreement

This is a legal agreement between you, the end user, and ROUTE 66 Geographic Information BV, Ridderkerk, The Netherlands ("ROUTE 66").

IF YOU DO NOT AGREE TO THE TERMS OF THIS AGREEMENT, PROMPTLY RETURN THE CD-ROM/FLOPPY DISK/DOWNLOAD PACKAGE, THE HARDWARE AND ACCOMPANYING ITEMS - PROVIDED THEY HAVE NOT BEEN USED - TO THE PLACE YOU OBTAINED THEM. IF YOU HAVE ALREADY PAID FOR THE SOFTWARE AND/OR HARDWARE ROUTE 66 OR ITS AUTHORIZED DISTRIBUTOR FROM WHOM YOU OBTAINED THE SOFTWARE AND/OR HARDWARE, WILL REFUND YOU THE PURCHASE PRICE PROVIDED YOU PROVIDE ROUTE 66 WITH PROOF OF PURCHASE AND PAYMENT.

BY BREAKING THE SEAL OF THE CD-ROM/FLOPPY DISK, PRESSING THE "I AGREE" BUTTON FOR A DOWNLOAD, OR BY USING THE SOFTWARE AND/OR HARDWARE YOU ARE AGREEING TO BE BOUND BY THE TERMS OF THIS AGREEMENT.

YOU REPRESENT AND WARRANT THAT YOU HAVE THE RIGHT AND THE AUTHORITY TO ENTER INTO THIS LICENSE AGREEMENT AND THAT YOU ARE OVER THE AGE OF MAJORITY. IF NOT, YOU MAY NOT USE THE SOFTWARE AND/OR HARDWARE.

The License is subject to Law of the Netherlands and the District Court of Rotterdam is the only competent court for disputes related to this License or the use of the Software and/or Hardware. The United Nations Convention on Contracts for the International Sales of Goods is hereby excluded from application to this License.

1) GRANT OF LICENSE: This ROUTE 66 License Agreement ("License") permits you to use the ROUTE 66 computer program and the digital (map) data included in the accompanying package acquired with this License on any single computer, provided the Software is installed on only one computer at any time and provided the Software is combined only with one (1) navigation system. This License is non-exclusive and non-transferable.

This License does not imply any rights to future upgrades or updates of the Software. The use of any upgrades or updates of the Software is governed by this License and may be subject to additional payments.

2) COPYRIGHT: The copyrights and other intellectual or proprietary rights to the Software and Hardware are owned by ROUTE 66 or its suppliers. You may either (a) make one copy of the Software solely for backup or archival purposes, or (b) transfer the Software to a single medium provided you keep the original solely for backup or archival purposes. You may not copy the product manual(s) or written materials accompanying the Software. You only become the owner of the material data carrier and you do not acquire the ownership of the Software.

3) OTHER RESTRICTIONS: The hiring, lending, public performance and broadcasting of Software and Hardware are prohibited. You are not permitted to fully or partly modify the Software, to analyze it by means of reverse-engineering, to decompile or disassemble the Software, or to make products derived from it. If you wish to obtain information that is necessary to ensure the interoperability of the Software with third party software, please contact ROUTE 66 at support@66.com. You are explicitly prohibited from downloading the digital maps and programs contained in the Software or from transferring these to another data carrier or computer.

4) CONFIDENTIALITY: You acknowledge and agree that the Hardware and Software was developed at considerable time and expense by ROUTE 66 and is confidential to and a trade secret of ROUTE 66. You agree to maintain the Software in strict confidence and not to disclose or provide access thereto to any person. If you would nevertheless grant another person (unauthorized) access to the Hardware and/or Software, you guarantee that such person accepts the terms and conditions of this License and you will indemnify ROUTE 66 and its authorized distributors against any claim of such person.

MANUFACTURER'S LIMITED WARRANTY AND LIMITATION OF LIABILITY:

1) You may only use the Software and Hardware after having read the instructions supplied with it before you use it. If you have any difficulty using the Software and Hardware, consult the instructions to check you are using it correctly.

2) The use of the Software and Hardware in a navigation system means that calculation errors can occur, caused by local environmental conditions and/or incomplete data. ROUTE 66 cannot warrant that the ROUTE 66 product and data carrier operates error-free.

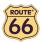

3) ROUTE 66 warrants to you that the Hardware will be free from defects in workmanship and materials for a period that is the shorter of (a) one (1) year from the date that the Hardware was first purchased by you and (b) the period ending upon your breach of any term of the License ("Warranty Period"). During the Warranty Period the Hardware will be repaired or replaced at ROUTE 66's option ("Limited Warranty"), without charge to you for either part or labour. This warranty covers the prompt replacement of the data carrier only. If the Hardware is repaired or replaced during the Warranty Period, the Warranty Period will expire five (5) months from the date of replacement or repair. This Limited Warranty does not apply to normal wear and tear, if the Hardware is opened or repaired by someone not authorized by ROUTE 66 and does not cover repair or replacement of any Hardware or part thereof damaged by: misuse, moisture, liquids, proximity or exposure to heat and accident, abuse, non-compliance with the instructions supplied with the Software and/or Hardware, neglect or misapplication. The Limited Warranty does not cover physical damage to the surface of the Hardware.

4) Repair or replacement of the Hardware is the exclusive remedy provided to you. This Limited Warranty is in lieu of all other warranties, express or implied, including any implied warranty or condition of merchantability and/or quality or fitness for a particular use or purpose and/or any implied warranty or condition of non-infringement. Neither ROUTE 66 nor any authorized distributor of ROUTE 66 shall in any way be liable to you and you hereby waive any direct, indirect, economic, special, commercial, incidental, exemplary or consequential damages (including without limitation), lost profits, loss of business revenue or earnings, lost data, damages caused by delay or failure to realize expected savings (arising from or in connection with the use or performance of the Software and/or Hardware, even if ROUTE 66 or an authorized distributor of ROUTE 66 are aware of the possibility of such damages). This limitation is intended to apply and does apply without regard to whether such damages are claimed, ascertained or brought in an action or claim sounding in tort (including negligence) of contract, or other warranty, or any other law or form of action. In no event shall ROUTE 66's liability to you or to any third party claiming through you, exceed the purchase price of the Hardware and/or Software you purchase. This Limited Warranty shall not exclude or limit the liability of ROUTE 66 for death or personal injury caused by the negligence of ROUTE 66, in jurisdictions which do not allow such exclusion or limitation.

5) You cannot transfer this Limited Warranty to another person.

6) This Limited Warranty gives you specific legal rights and you may also have other rights that vary from country to country. Some countries may not allow the exclusion or limitation of damages. If this Limited Warranty is held to be invalid or unenforceable, such invalidity or unenforceability shall not invalidate or render unenforceable the entire Limited Warranty, but rather the Limited Warranty shall be construed as if not containing the particular invalid or unenforceable provision or provisions, and the rights and obligations of each party shall be construed and enforced accordingly.

## Disclaimer

- 1. Location measurement with a GPS receiver should not be used for precise location measurement. Therefore you should never rely solely on the location measurement by the GPS receiver.
- 2. All digital cartography is to a certain degree inaccurate and incomplete. Therefore you should never rely solely on the cartography provided by this product.
- You agree that the personal data you provide by using this product may be used to provide the services of this product to you and that these personal data may be transferred outside the European Union.
- 4. When you are using hardware and software navigation aids like this product in a vehicle, it is your sole responsibility to place, secure, and use these aids in such a manner that they will not cause accidents, personal injury or property damage, or in any manner obstruct your view. You, the user of this product, are solely responsible for observing safe driving practices at all time. While driving keep your hands on the wheel and your eyes on the road. Do not manipulate this product while driving but park the vehicle first. ROUTE 66 AND ITS SUPPLIERS HEREBY DISCLAIM ALL LIABILITY FOR ANY USE OF THIS PRODUCT IN A WAY THAT MAY CAUSE ACCIDENTS, DAMAGE OR VIOLATION OF THE LAW.